# **Créer un lien vers un agenda public google Fiche 20**

**Le plugin d'intégration d'un agenda google a été demandé à l'éditeur mais n'est pas encore installé. Voici une solution moins perfectionnée, mais fonctionnelle, pour faire un lien vers un agenda google en deux étapes :**

- **- Créer ou rendre un agenda public**
- **- Copier le lien dans un module texte WordPress/Divi**

## **1- Créer ou rendre un agenda public**

#### **1-1- Si l'agenda est déjà créé:**

● Afficher les paramètres de partage :

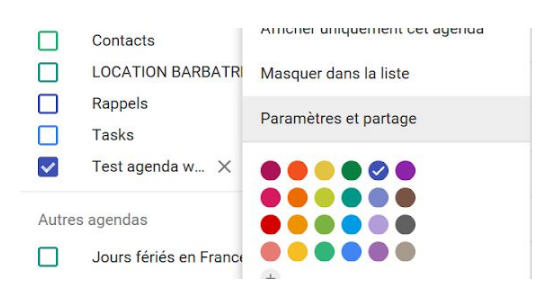

● Puis rendez-vous [ICI](#page-1-0)

#### **1-2- Création d'agenda :**

● Dans google agenda, cliquer sur le "+" puis "nouvel agenda" :

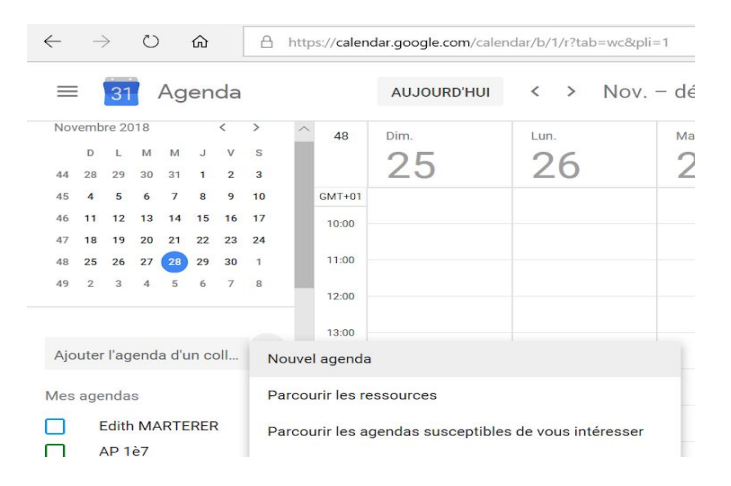

● Nommer, décrire votre agenda, puis valider en cliquant sur "créer un agenda" :

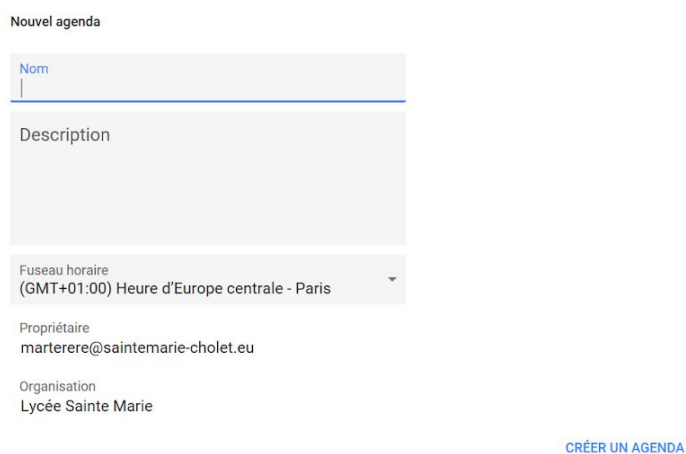

- Quand l'agenda est créé, cliquer sur "Configurer"
- Choisir "Ne pas accepter les invitations" (vous seul pourrez remplir l'agenda) et "rendre disponible publiquement l'agenda"

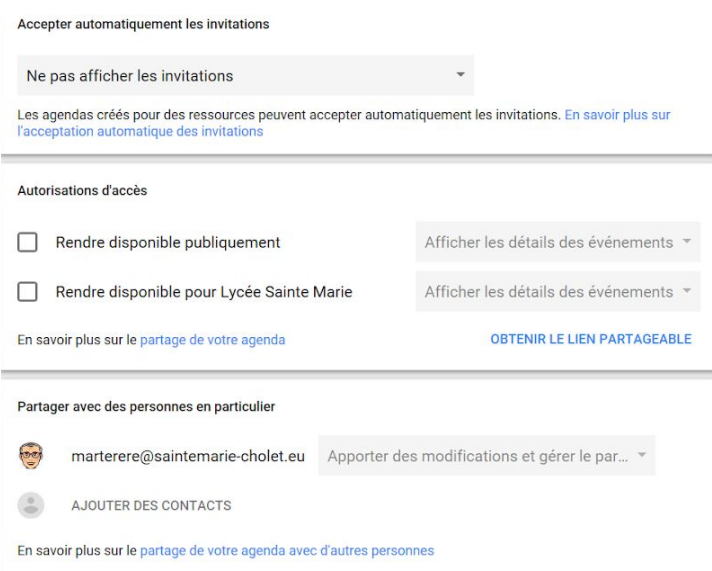

<span id="page-1-0"></span>● Copier l'adresse publique de votre agenda :

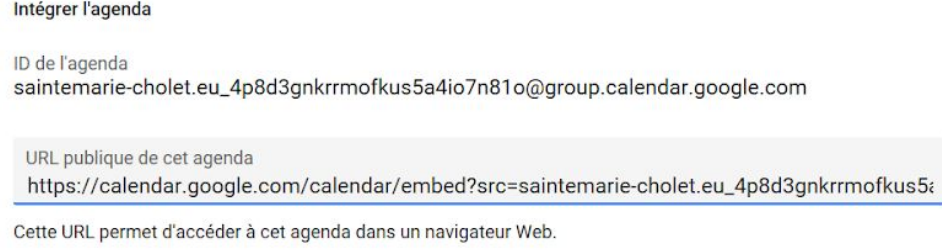

### **2- Créer un lien dans WordPress vers l'agenda public**

- Insérer une colonne et un module texte
- Saisir le texte du lien ou insérer une image de votre agenda (enregistrée au préalable dans votre bibliothèque d'images) puis "insérer un lien" :

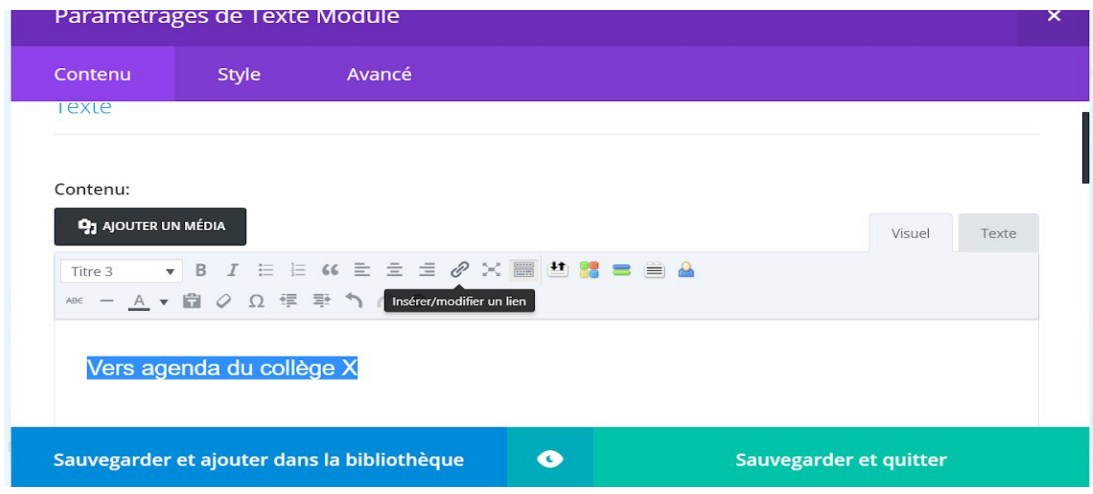

● Cliquer sur l'engrenage :

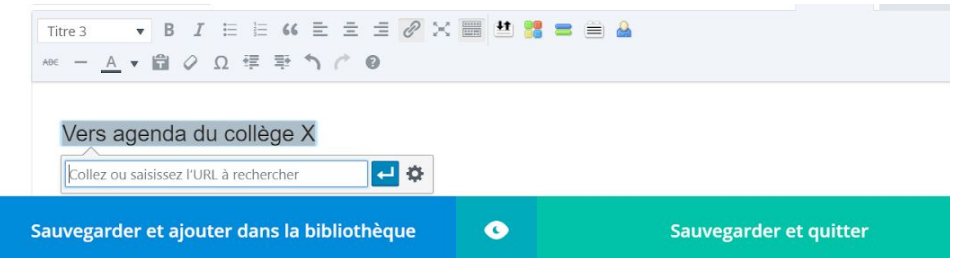

● Coller le lien dans le champ "adresse web" et cocher "Ouvrir dans un nouvel onglet" :

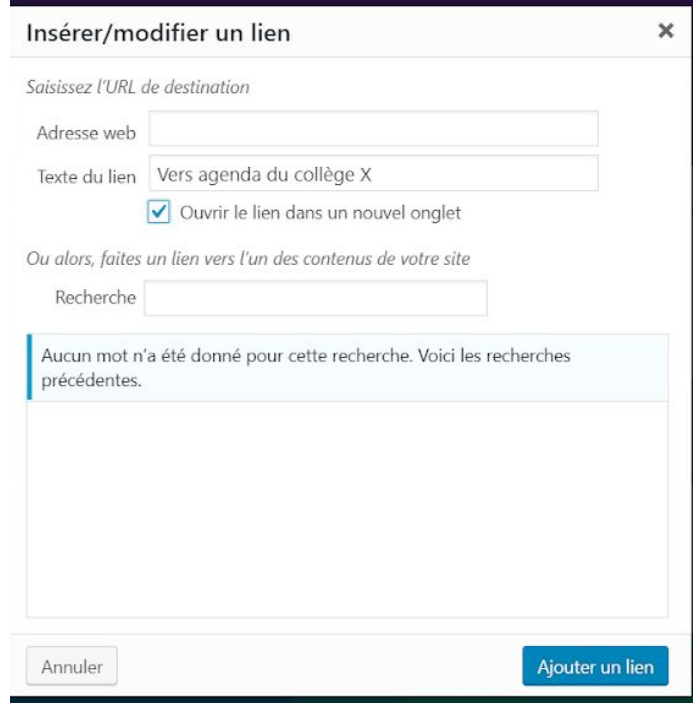

- Valider en cliquant sur "Ajouter le lien"
- "Sauvegarder et quitter".